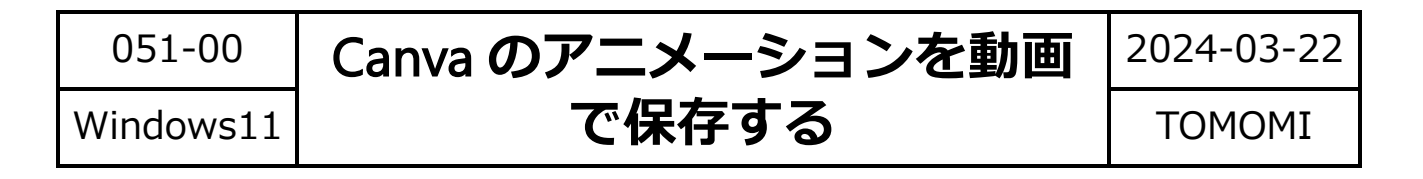

Canva で作成したアニメーションを動画に保存して、GoogleDrive で共有します。

# **【1】Canva で動画(MP4)として保存する**

(1)動画を作成したら、右上の「共有」→「ダウンロード」をクリックします。

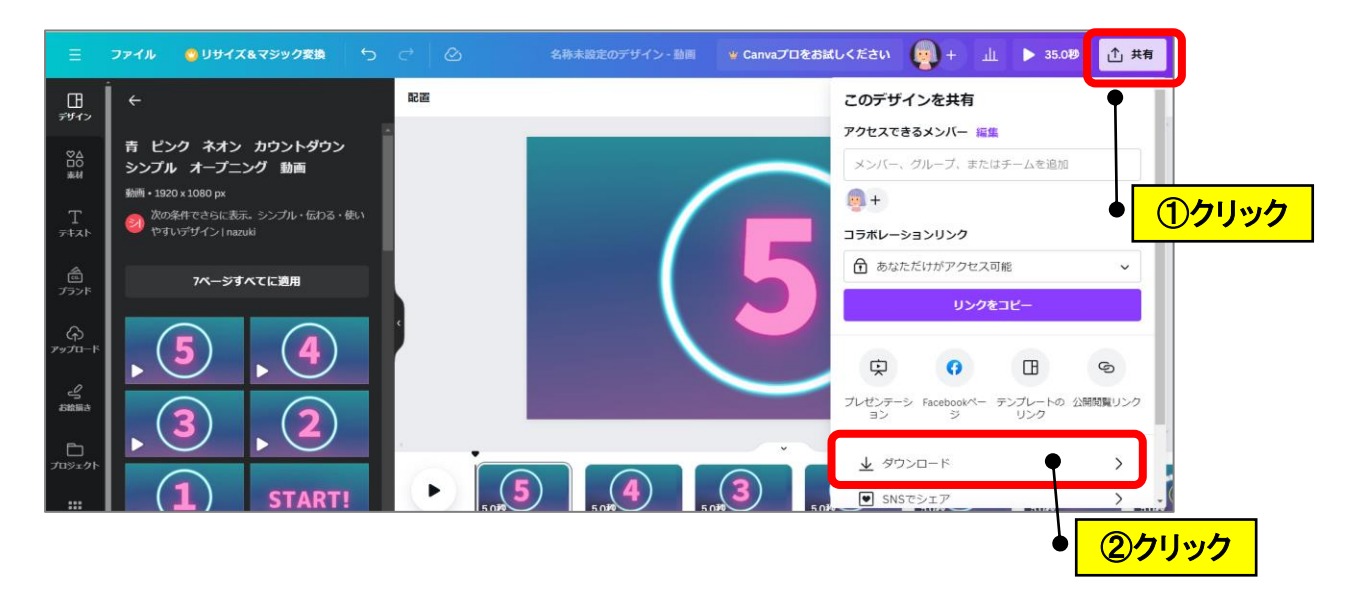

(2)ファイルの種類が「MP4 形式の動画」になっていることを確認し、「ダウンロード」 をクリックします。(ダウンロードフォルダに.mp4 の動画ファイルが保存されます。)

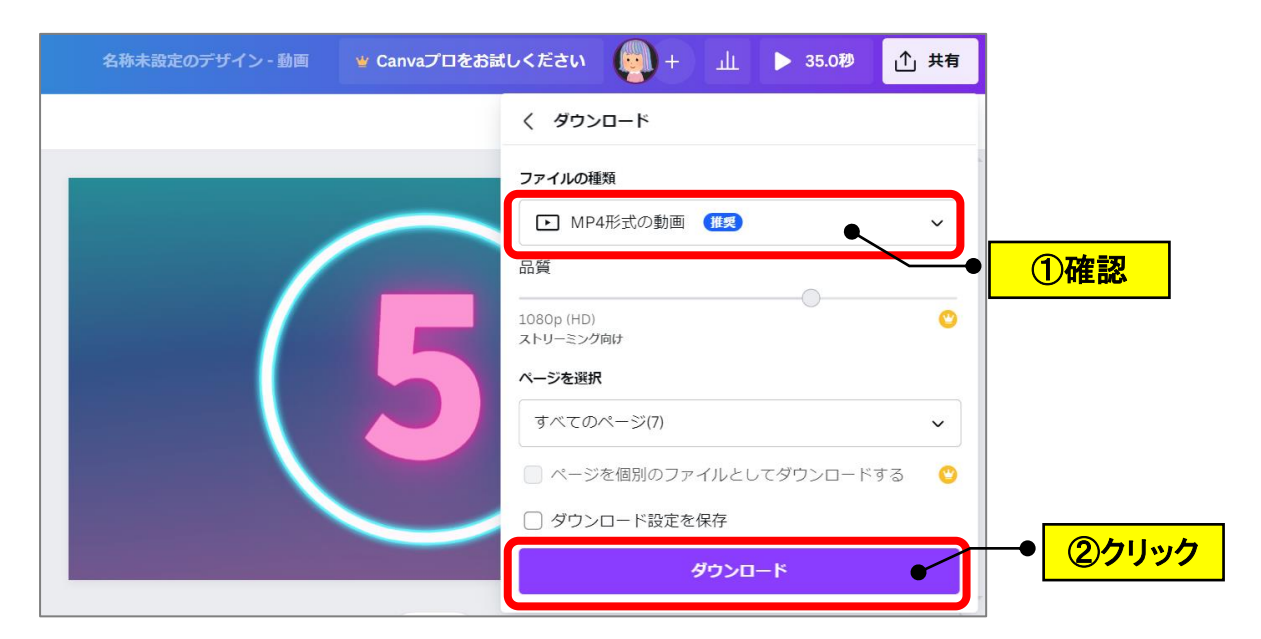

### **【2】保存した動画ファイルを Google ドライブに UP する**

- (1)「PC」→「ダウンロード」フォルダにある動画ファイル(mp4)を、Google ド ライブにコピー(アップロード)します。
	- **<ダウンロードフォルダ> <Google ドライブ>**

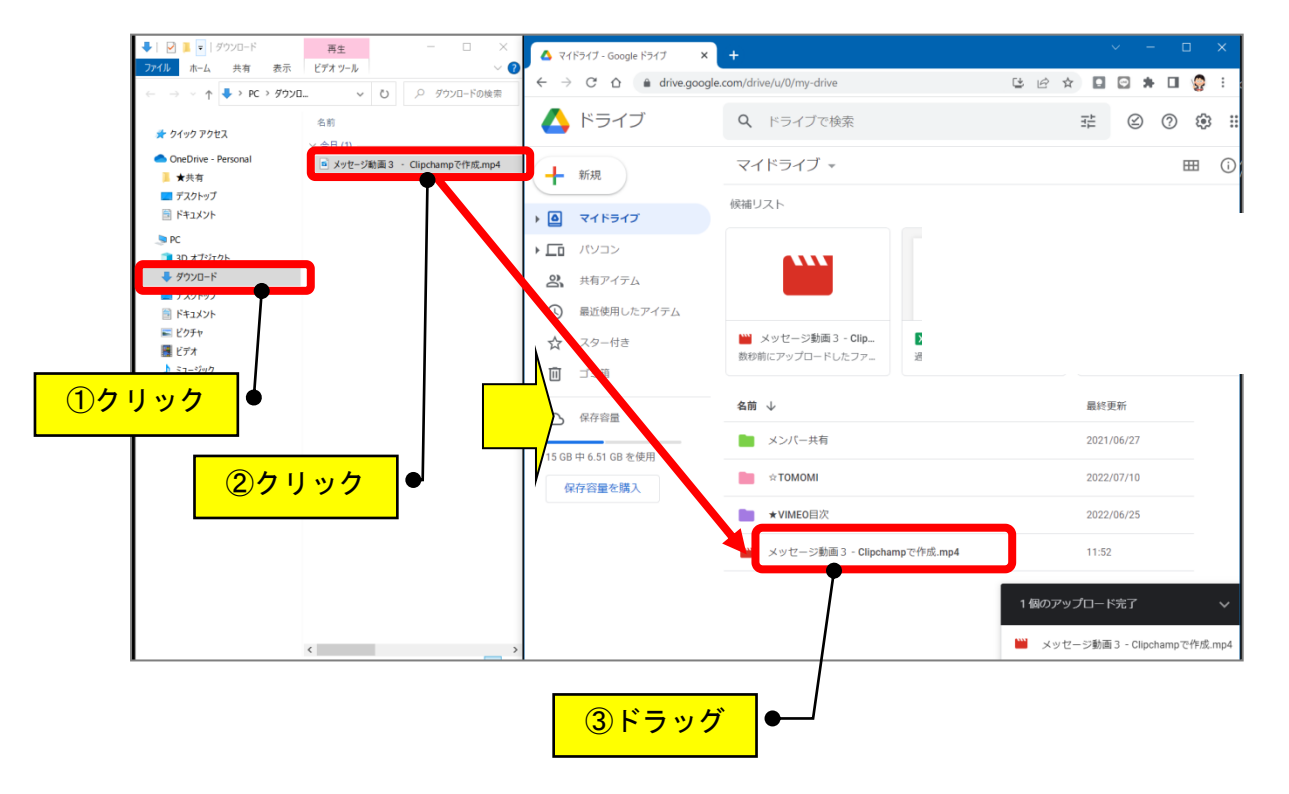

(2) Google ドライブを起動して、該当のファイルを右クリック→「共有」をクリッ クします。

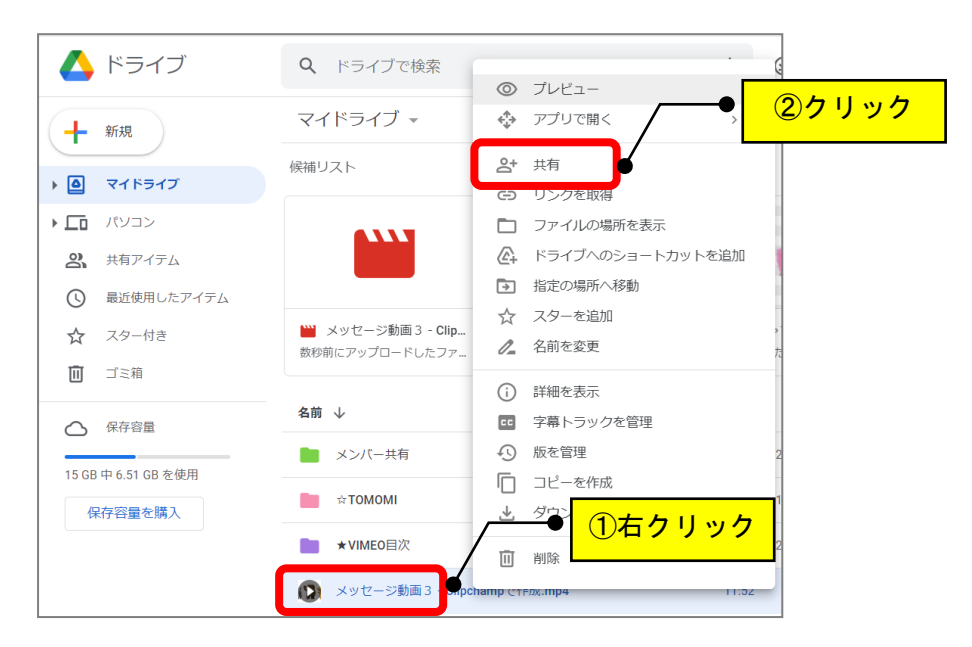

(3)制限付きの「▼」をクリック→「リンクを知っている全員」をクリックします。 (URL を知っている人だけが見ることができます。)

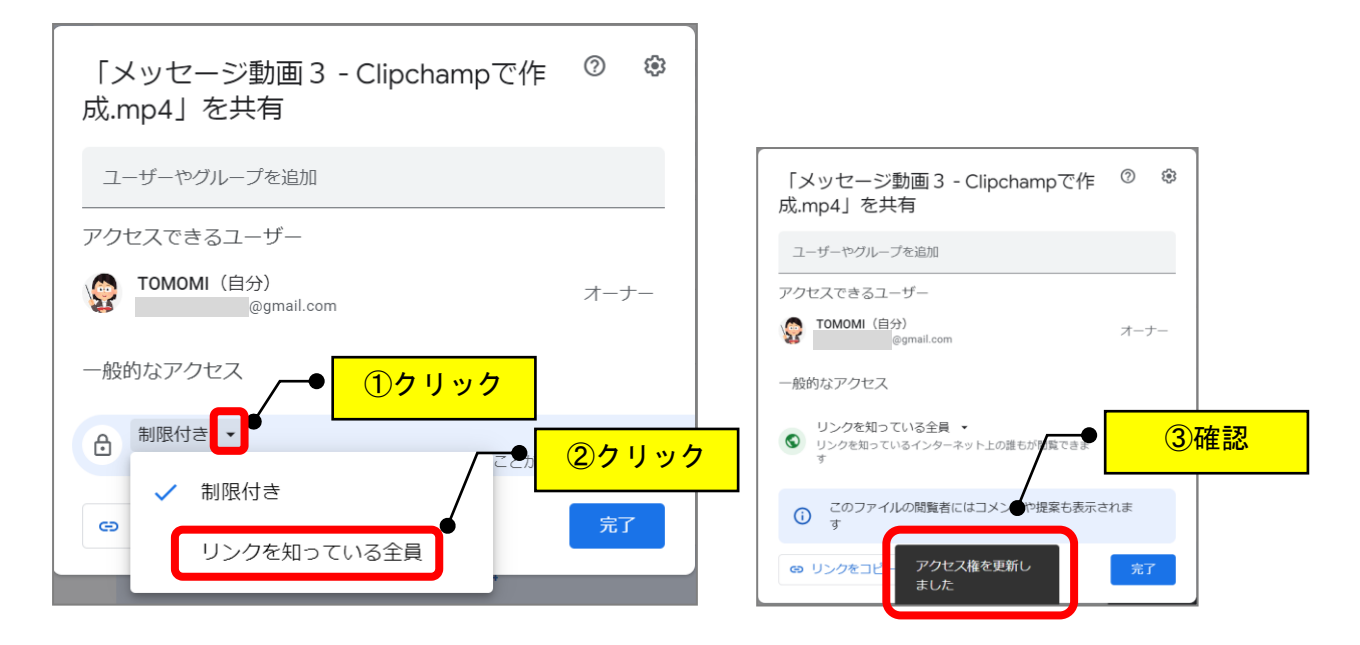

#### (4)「リンクをコピー」→「完了」をクリックします。

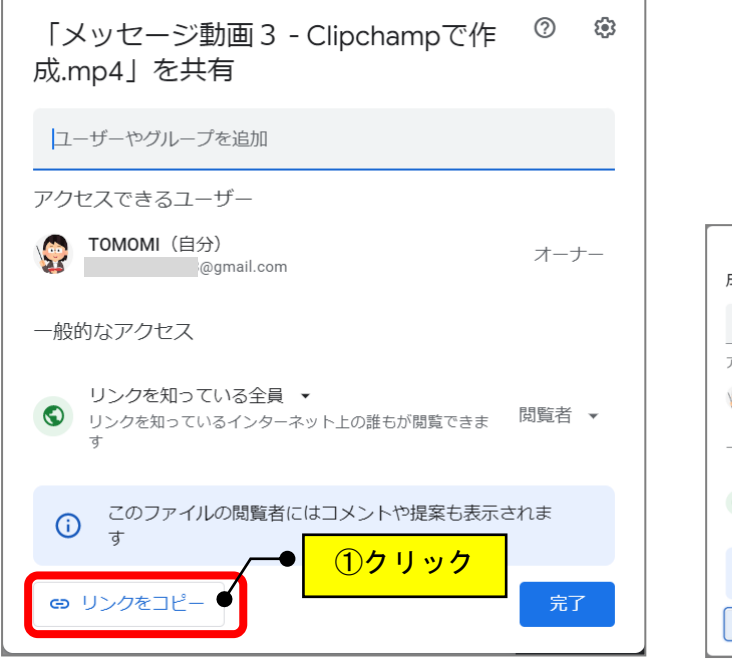

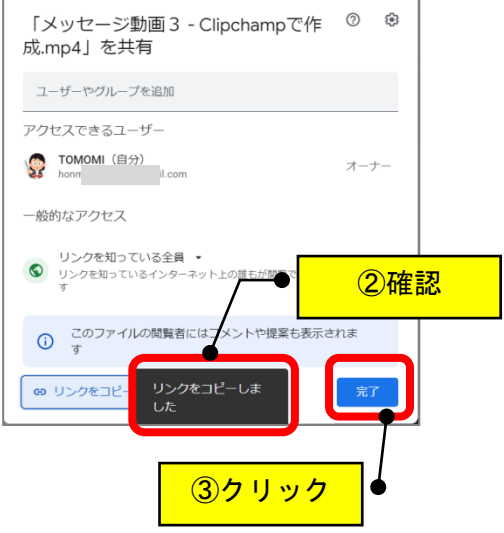

## **【3】動画の URL をブログに掲載する**

(1) 見出しタイトルにコピーした動画の URL を貼り付けます。

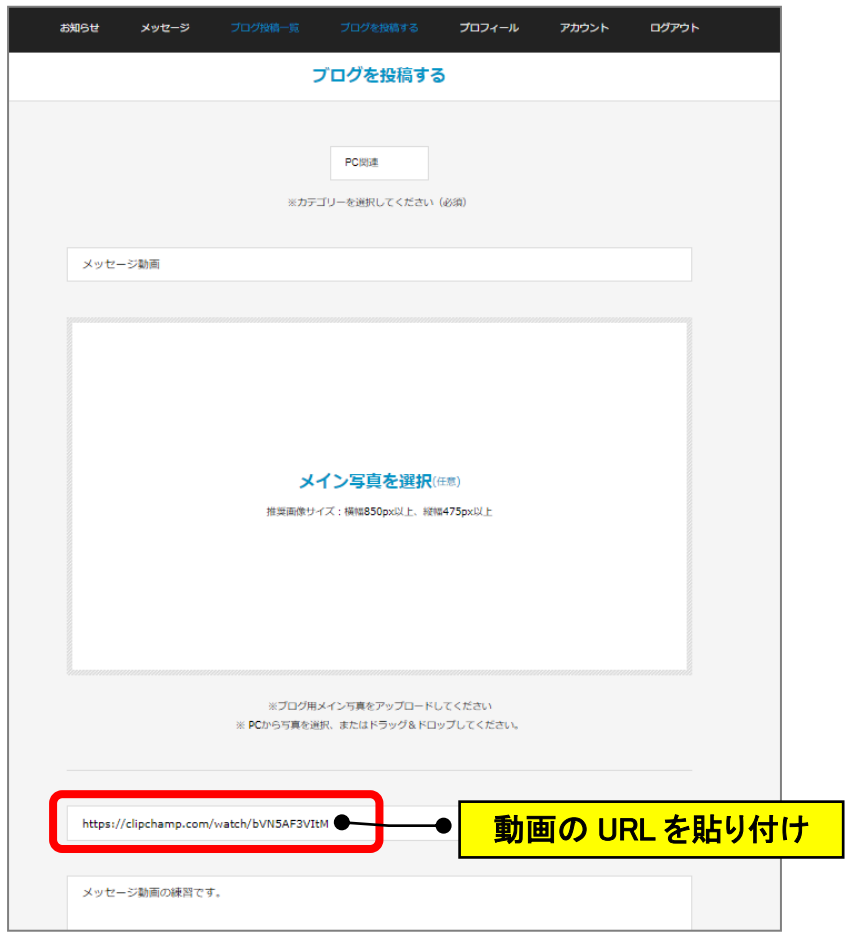

#### **(参考)動画が表示されない場合**

GoogleDrive の動画の共有は UP されるまで、時間がかかります。

「ダウンロード」をクリックすると自分のパソコンの「ダウンロードフォルダ」に動画が コピーとして保存されて確認することができます。

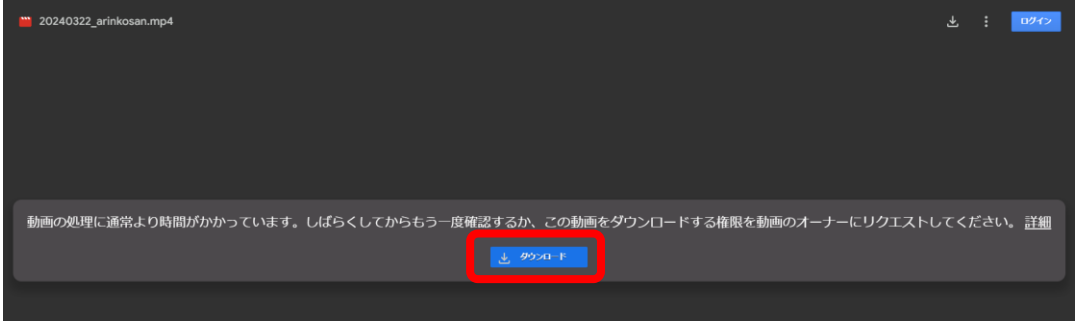

以 上